# **การติดตั้ง Active Directory บน Windows Server 2003**

### **Windows Server 2003 Server Roles**

โดยทั่วไปนั้น หลังจากทําการติดตั้ง Windows Server 2003การทํางานของเครื่องเซิรฟเวอรจะเปนแบบ Standalone server และเป็นสมาชิกของเวิร์กกรุ๊ป (Workgroup) โดยจะยังไม่ได้เป็นสมาชิกของโดเมน จากนั้นเมื่อทำ การการติดตั้ง Active Directory เสร็จเรียบร้อย และมีการเพิ่มเครื่องเซิร์ฟเวอร์ Windows Server 2003 เข้าปืนสมาชิก ของโดยเมน จะมีบทบาท 2 บทบาทที่เครื่องเซิรฟเวอรจะเปนไดคือ Member Server คือเซิรฟเวอรที่เปนสมาชิก ของโคเมน (Domain Member) และ เซิร์ฟเวอร์ที่เป็นโคเมนคอนโทรลเลอร์ (Domain Controller)

# **บทบาทของเคร ื่องเซิร ฟเวอร Windows Server 2003 ในการใชงานรูปแบบตางๆ**

1. เครื่องเซิร์ฟเวอร์ Windows Server 2003 ที่ไม่เป็นสมาชิกของโดเมน จะเรียกเซิร์ฟเวอร์แบบนี้ว่า Standalone server ซึ่งจะเป็นสมาชิกของ Workgroup และจะเก็บจานข้อมลของยสเซอร์ไว้ที่เครื่องตัวเอง ในไฟล์ชื่อว่า Security Accounts Manager (SAM)

2. เครื่องเซิร์ฟเวอร์ Windows Server 2003 ที่เป็นสมาชิกของ (Domain member) จะมีบทบาท 2 บทบาท คือเซิรฟเวอรที่เปนสมาชิกของโดเมน (Domain Member Server) และเซิรฟเวอรที่เปนโดเมนคอนโทรลเลอร (Domain Controller Server)

### **Member Server**

Member Server คือ เซิร์ฟเวอร์ที่เป็นสมาชิกของโดเมน (Domain member) เหมาะสำหรับการใช้งานเป็น file/print server, application server, database server และ web server เพราะสามารถที่จะบริหารจัดการได้โดยผ่าน Domain Controller โดยเซิร์ฟเวอร์ที่เป็นสมาชิกของโดเมนนั้น จะเก็บฐานข้อมูลของยูสเซอร์ไว้ที่ตัวเองเรียกว่า Security Accounts Manager (SAM) แต่สามารถที่จะถูกควบคุมผ่านทางโดเมนได้

## **Domain Controller**

Domain Controller คือ เซิร์ฟเวอร์ที่ทำหน้าที่จัดเก็บฐานข้อมูลของ โดเมน (Domain database) และจัดการ การสื่อสารระหวางยูสเซอรกับโดเมน และยังทําหนาที่ใหบริการตรวจสอบการล็อกออน (Logon Authentication) เขาโดเมนของเครื่องคอมพิวเตอรลูกขาย (Client computer) และผูใช (User)

# **หนาที่ของโดเมนคอนโทรลเลอรในโดเมน**

่ ในแต่ละโดเมน (Domain) นั้นจะต้องมี Domain Controller (DC) อย่างน้อย 1 ตัว โดยเซิร์ฟเวอร์ที่เป็น โดเมนคอนโทรลเลอร (Domain Controller Server) จะมหนี าที่มี3อยางดังนี้

- 1. ใหบริการและตรวจสอบการ Logon (Authentication) ของ User
- 2. ใหบริการและจัดการการใหบริการ Directory Service
- 3. เก็บและจัดการ Active Directory Database

## **บทบาทของโดเมนคอนโทรลเลอรในโดเมน**

ู เครื่องเซิร์ฟเวอร์ Windows Server 2003 ที่เป็นโดเมนคอนโทรลเลอร์ในโดเมนนั้น จะมีบทบาท 3 บทบาท ดวยกัน ดังนี้

### **Operations Master Roles**

Active Directory Domain นั้นจะรองรับการทำ Multi Master Replication Model คือ การแลกเปลี่ยนข้อมูล ้ระหว่างโดเมนคอนโทรลเลอร์ทกๆ ตัวจะมีระดับชั้นการทำงานเท่ากัน แต่จะมีโดเมนคอนโทรลเลอร์หนึ่งตัวที่ทำ หน้าที่เป็น Operations Master ซึ่งจะทำหน้าที่ให้บริการการร้องขอการเปลี่ยนแปลงต่างๆ ของ Active Directory แก่ โดเมนคอนโทรลเลอร์ตัวอื่นๆ โดยในแต่ละฟอเรสต์ (Forest) นั้นจะมี Operations Master Roles จำนวน 5 อย่าง ี ด้วยกัน ซึ่ง Operations Master Roles จะถกกำหนดให้กับโดเมนคอนโทรลเลอร์เครื่องใดเครื่องหนึ่ง หรือหลาย เครื่องก็ไดโดย Operations Master Roles นั้นมี2 ประเภท คือForest-Wide Operation master Roles และ Domain-Wide Operation master Roles

#### **Forest-Wide Operation master Roles**

Operations Master Roles แบบ Forest-Wide นั้น จะถกกำหนดให้กับโดเมนคอนโทรลเลอร์ได้เพียงเครื่อง เดียวในแตละฟอเรสต (Forest) ซึ่งมีอยู2 ชนิด คือ

1. Schema Master จะทำหน้าที่ควบคุมการอัพเดตและการเปลี่ยนแปลงแก้ไข Schema ในแต่ละฟอเรสต์ (Forest)

2. Domain Naming Master จะทำหน้าที่ควบคมการเพิ่มหรือลบ โดเมน (Domain) ในแต่ละฟอเรสต์ (Forest)

### **Domain-Wide Operation master Roles**

Operations Master Roles แบบ Domain-Wide นั้น จะถูกกำหนดให้กับโดเมนคอนโทรลเลอร์ได้เพียงเครื่อง ้เดียวในแต่ละโดเมน (Domain) ซึ่งมีอย่ 3 ชนิดคือ

1. Relative Identifier (RID) Master ทำหน้าที่สร้าง Relative Identification (RID) ให้กับโดเมน ึ คอนโทรลเลอร์ทุกตัวในโดเมน (Domain) การมี RID Master นั้น ก็เพื่อรับประกันว่าหมายเลข Security ID ของ Object ทุกๆ ตัวในแตละโดเมน (Domain) มีคาไมซ้ํากัน

2. PDC Emulator Master ทําหนาที่ดังนี้

2.1จําลองตัวเปน PDC ของ Windows NT4.0เพื่อใหสามารถทําการซิงโครไนซ (Synchronize) ยสเซอร์แอคเคาต์และพาสเวิร์ดกับ BDC ของ Windows NT4.0 ได้

2.2 จำลองตัวเป็น PDC ของ Windows NT 4.0 เพื่อให้เครื่องไคลเอนต์ที่เป็น Windows 95/98 ี่ สามารถใช้งานได้ตามปกติ ในกรณีที่ ต่อมาได้ทำการอัพเดต Windows NT4.0 BDC ไปเป็น Windows Server 2003 ิ บทบาทการเป็น PDC Emulator จะยังคงอยู่ แต่ว่าการทำหน้าที่จะเปลี่ยนไป คือ เมื่อยสเซอร์ทำการเปลี่ยนพาสเวิร์ด ้ บนโดเมนคอนโทรลเลอร์ตัวใดๆ ก็ตาม โดเมนคอนโทรลเลอร์ตัวนั้นจะทำการส่งสัญญาณไปยัง เซิร์ฟเวอร์ที่เป็น PDC Emulator จากนั้นจะทําการเรพลิเคต (Replicate) ไปยังโดเมนคอนโทรลเลอรอื่นๆ ทุกตัวภายในโดเมน เมื่อยสู เซอรทําการล็อกออน (Logon) ดวยพาสเวริดใหมที่โดเมนคอนโทรลเลอรตัวอื่น ซึ่งอาจจะยังไมไดรับการเรพลิเคต

(Replicate) โดเมนคอนโทรลเลอร์ตัวนั้นจึงยังไม่รู้ว่าพาสเวิร์คมีการเปลี่ยนแปลง แต่ก่อนที่โดเมนคอนโทรลเลอร์ จะแจ้งยูสเซอร์ว่าใส่พาสเวิร์ดผิด โดเมนคอนโทรลเลอร์ตัวนั้นจะถามไปยัง เซิร์ฟเวอร์ที่เป็น PDC Emulator ก่อน ซึ่งเซิร์ฟเวอร์ที่เป็น PDC Emulator จะทราบว่ามีการเปลี่ยนพาสเวิร์ดและแจ้งกลับไปยังโดเมนคอนโทรลเลอร์ตัวที่ ี สอบถามมา ดังนั้นโดเมนคอนโทรลเลอร์ก็จะทราบว่ามีการเปลี่ยนพาสเวิร์ด จึงยอมให้ยูสเซอร์ล็อกออนเข้าใช้งาน ด้วยพาสเวิร์ดตัวใหม่ได้

3. Infrastructure Master ทำหน้าที่ติดตามการเปลี่ยนแปลงสมาชิกของกร๊ปต่างๆ และคอยอัพเดตการ ี เปลี่ยนแปลงดังกล่าวให้กับยังโดเมนคอนโทรลเลอร์ทุกตังในโดเมน เพื่อให้ยังโดเมนคอนโทรลเลอร์มีข้อมูลที่ ทันสมัยเสมอ

## **Global Catalog Server**

นอกจาก Forest-Wide Operation master Roles และ Domain-Wide Operation master Roles แล้ว ในแต่ ละฟอเรสตจะตองมีโกลบอลแค็ตตาล็อกเซิรฟเวอร (Global Catalog Server) คือเซิรฟเวอรที่ทําหนาที่เก็บรวบรวม ี ค่าต่างๆ ของ attribute ที่สำคัญและถูกใช้งานบ่อย ของแต่ละออบเจ็กต์ โกลบอลแค็ตตาล็อกเซิร์ฟเวอร์จะทำหน้าที่ เพิ่มความรวดเร็วในการคนหาออบเจ็กตในฟอเรสตโดยในแตละฟอเรสตจะตองมีโกลบอลแค็ตตาล็อกเซิรฟเวอร ้ อย่างน้อย 1 เครื่อง โดยค่าดีฟอลท์นั้น เครื่องโดเมนคอนโทรลเลอร์เครื่องแรกของฟอเรสต์จะทำหน้าที่เป็นโกลบอล ้ แก็ตตาล็อกเซิร์ฟเวอร์โดยอัตโนมัติ แต่มีข้อกำหนดของการทำหน้าที่เป็นโกลบอลแก็ตตาล็อกเซิร์ฟเวอร์ กือ ใน ้ กรณีที่มีโดเมนคอนโทรลเลอร์มากกว่า 1 เครื่อง โดเมนคอนโทรลเลอรที่ทำหน้าที่เป็นโกลบอลแค็ตตาล็อก เซิร์ฟเวอร์ จะต้องเป็นโดเมนคอนโทรลเลอร์คนละตัวกับที่ทำหน้าที่เป็น Infrastructure Master เนื่องจากโดยดีฟอลทนั้น เครื่องโดเมนคอนโทรลเลอรเครื่องแรกของโดเมนจะทําหนาที่เปนโกลบอลแค็ตตาล็อก เซิรฟเวอรโดยอัตโนมัติแตอยางไรก็ตามเราสามารถเปลี่ยนเครื่องโดเมนคอนโทรลเลอรที่ทําหนาที่เปนโกลบอล แค็ตตาล็อกเซิร์ฟเวอร์ในภายหลังได้ นอกจากนี้ยังสามารถเพิ่มเครื่องโคเมนคอนโทรลเลอร์ให้ทำหน้าที่เป็นโก ลบอลแค็ตตาล็อกเซิรฟเวอรไดตามความเหมาะสม โดยรายละเอียดจะกลาวถึงในภายหลัง

# **การติดตั้ง Active Directory**

1. การวางแผนการติดตั้ง Active Directory

กอนการติดตั้ง Active Directory บนเครื่อง Windows Server 2003 นั้น แอดมินจะตองวางแผนการติดตั้งวา ึ่ จะมีลักษณะแบบใด และต้องเตรียมข้อมูลพื้นฐานของระบบเครือข่าย เช่น หมายเลขไอพีและซับเน็ตมาสก์ที่ใช้ หมายเลขไอพีของเซิร์ฟเวอร์ DNS หมายเลขไอพีของดีฟอลท์เกตเวย์ (Default Gateway) และในกรณีที่เราไม่ได้ ี ดูแลระบบเองทั้งหมด ก็ต้องประสานงานกับแอดมินที่เป็นผู้ดูแลเครื่องเซิร์ฟเวอร์ต่างๆ เพื่อทำการคอนฟิกในส่วนที่ เกี่ยวข้อง เช่น DNS เซิร์ฟเวอร์ เป็นต้น

โดยทั่วไป ก่อนทำการติดตั้ง Active Directory บนเครื่อง Windows Server 2003 จะต้องวางแผนหรือเตรียม ขอมูลตางๆ ดังนี้

- ติดตั้งเปน New Forest หรือ Existing Forest

- ติดตั้งเปน New Domain ใน Existing Forest หรือเปน New Child Domain ใน Existing Forest

- ชื่อของโดเมนหลักและโดนเมนยอยตางๆ (Domain name/ Child Domain name)

- IP Address สําหรับเซิรฟเวอรทุกตัว
- ซับเน็ตมาสก์ (Subnet Mask)
- IP Address ของดีฟอลทเกตเวย
- IP Address ของ DNS เซิรฟเวอร

# **ดําเนินการติดตั้ง Active Directory บนเคร ื่อง Windows Server 2003**

หลังจากติดตั้งวินโดวส์เซิร์ฟเวอร์ 2003 เสร็จเรียบร้อยแล้ว ก่อนดำเนินการติดตั้ง Active Directory ให้ทำ การตรวจสอบการคอนฟิกต่างๆ ให้แน่ใจว่าถูกต้องแล้ว จากนั้นให้ทำการล็อกออนเข้าเครื่องเซิร์ฟเวอร์ด้วยยุสเซอร์ ้ที่เป็นโลคอลแอคมิน โดยดีฟอลท์นั้นวินโควส์จะเปิดหน้าต่าง Manage Your Server ซึ่งจะเป็นตัวอำนวยความ ิสะดวกและช่วยเหลือในการจัดการวินโดวส์เซิร์ฟเวอร์ 2003 ในด้านต่างๆ เช่น Adding Roles to Your Server ซึ่งจะ ้อำนวยความสะดวกในการเพิ่มหน้าที่ให้กับวินโดวส์เซิร์ฟเวอร์ และ Managing Your Server Roles ซึ่งจะอำนวย ความสะดวกในการจัดการการทํางานตางๆ ของเซิรฟเวอร

# **ขั้นตอนการติดตั้ง Domain Controller และ Active Directory**

่ ในตัวอย่างนี้ จะแสดงถึงขั้นตอนการติดตั้ง Active Directory โดยการติดตั้งวินโดวส์เซิร์ฟเวอร์ 2003 เป็นโดเมน คอนโทรลเลอรใน New Domain และ New Forest ซึ่งมีขั้นตอนดังนี้

การ Active Directory แบบ New Domain และ New Forest นั้นมวีิธีการทําดังนี้

1. ทำการล็อกออนเข้าเครื่องเซิร์ฟเวอร์ด้วยยสเซอร์ที่เป็นโลคอลแอคมิน จากนั้นในหน้า Manage Your Server ให้คลิกที่ Add or remove a role จะได้หน้าไดอะล็อกบ็อกซ์ Preliminary Steps

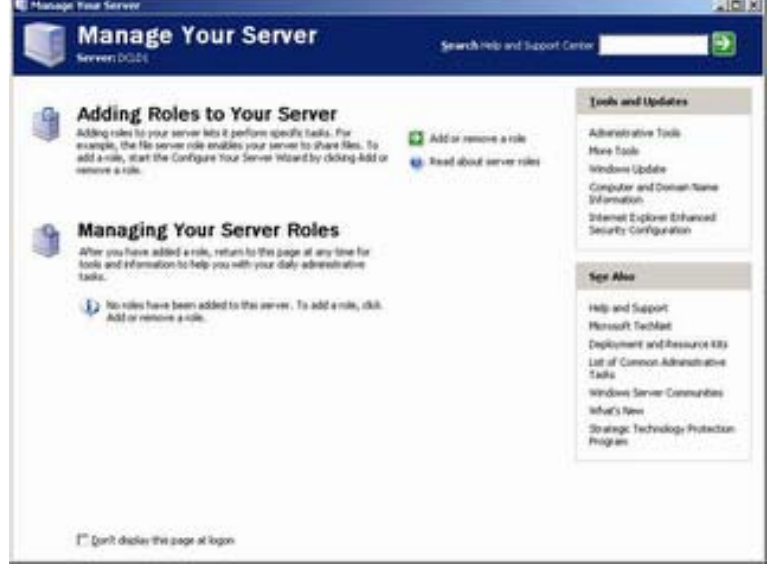

Manage Your Server

- 2. ในหน้าต่าง Preliminary Steps ให้คลิก Next
- 3. ในหน้าไดอะลือกบื้อกซ์ Configuration Options ให้คลิกเลือก Custom Configuration เสร็จแล้วคลิก

4. ในหน้าไดอะล็อกบ็อกซ์ Server Role ให้คลิกเลือก Domain Controller (Active Directory) เสร็จแล้วคลิก

#### Next

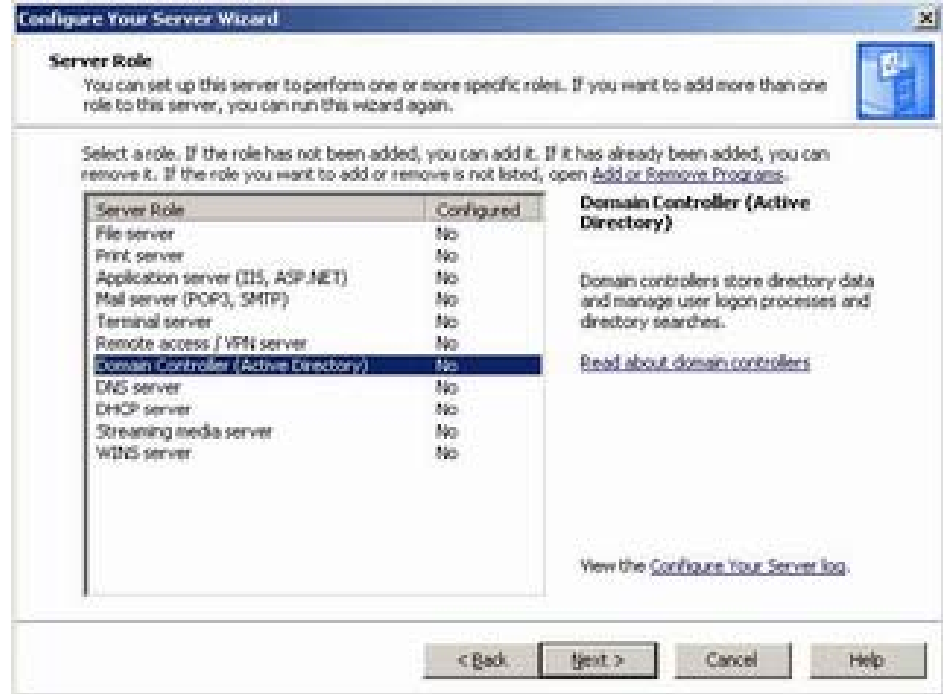

Server Role

- 5. ในหน้าไดอะล็อกบ็อกซ์ Summary of Selections ให้คลิก Next
- $6.$  ในหน้าไดอะล็อกบื่อกซ์ Active Directory Installation Wizard ให้คลิก Next
- 7. ในหน้าไดอะลือกบื่อกซ์ Operating System Compatibility ให้คลิก Next

8. ในหน้าไดอะล็อกบื้อกซ์ Domain Controller Type ให้คลิกเลือก Domain Controller for a new domain เสร็จแลวคลิก Next

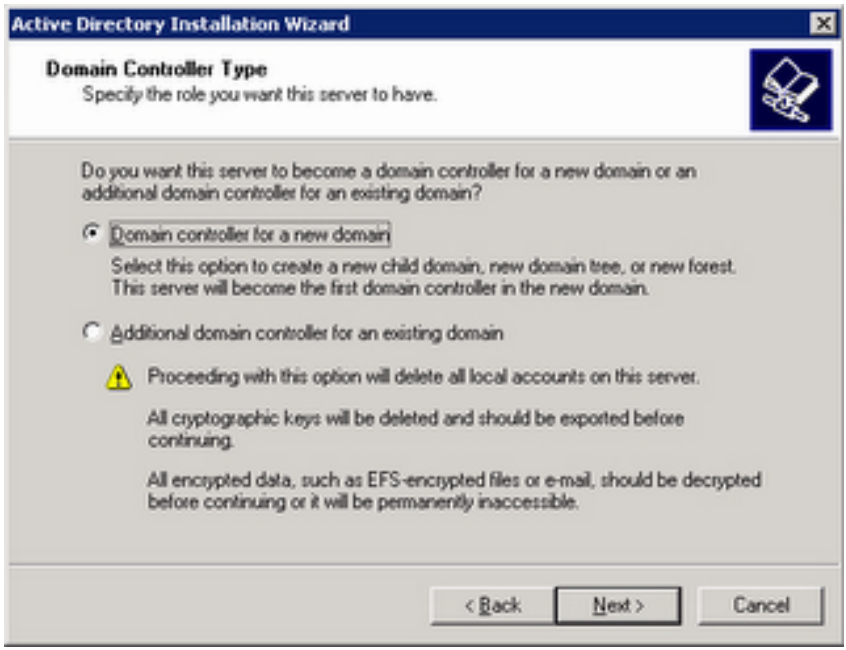

Domain Controller Type

9. ในหน้าไดอะล็อกบื้อกซ์ Create New Domain ให้คลิกเลือก Domain in a new forest เสร็จแล้วคลิก Next

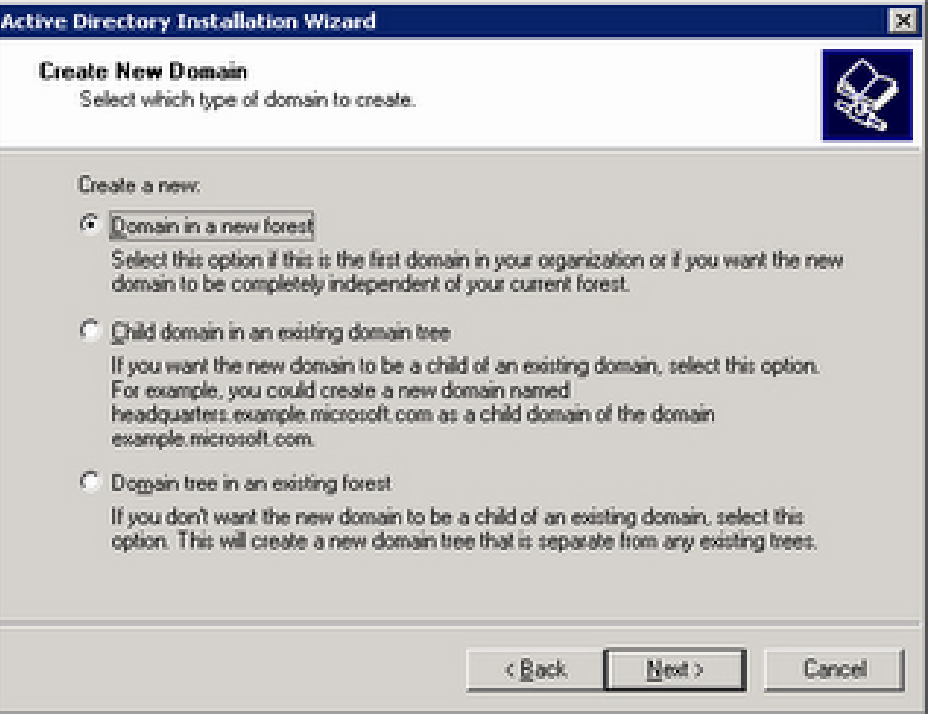

Create New Domain

#### **หมายเหตุ:**

1. หากต้องการการติดตั้งวินโดวส์เซิร์ฟเวอร์ 2003 เป็นโดเมนคอนโทรลเลอร์ใน New Domain ของ Existing Forest ใหเลือกเปน Domain tree in an existing Forest

2. หากต้องการการติดตั้งวินโควส์เซิร์ฟเวอร์ 2003 เป็นโดเมนกอนโทรลเลอร์ใน Child Domain ให้เลือก

เปน Child domain in an existing domain

10. ในหน้าไดอะล็อกบือกซ์ Install or configure DNS ให้คลิกเลือก No, just install and configure DNS on this computer เสร็จแลวคลิก Next

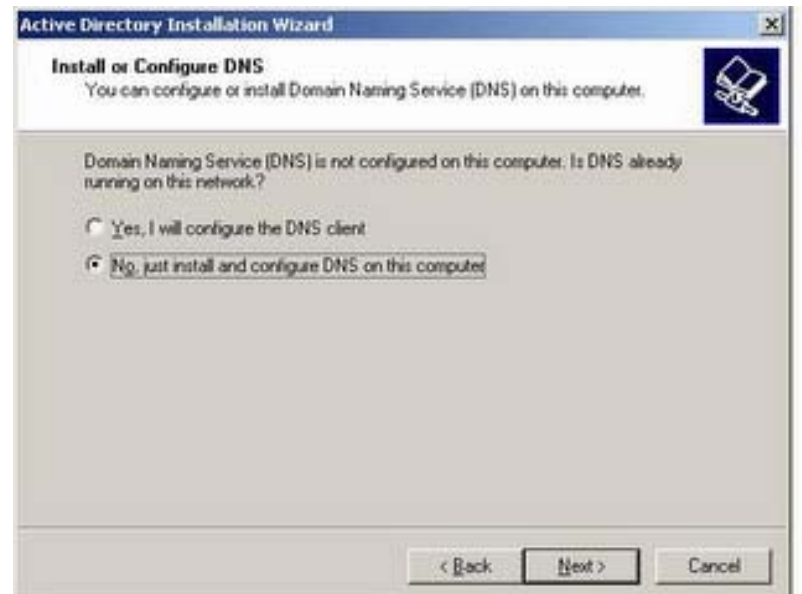

Install or configure DNS

 $11.$  ในหน้าไดอะล็อกบ็อกซ์ New Domain Name ให้พิมพ์ชื่อเต็มของ Domain ในช่อง Full DNS name for new domain เสร็จแลวคลิก Next

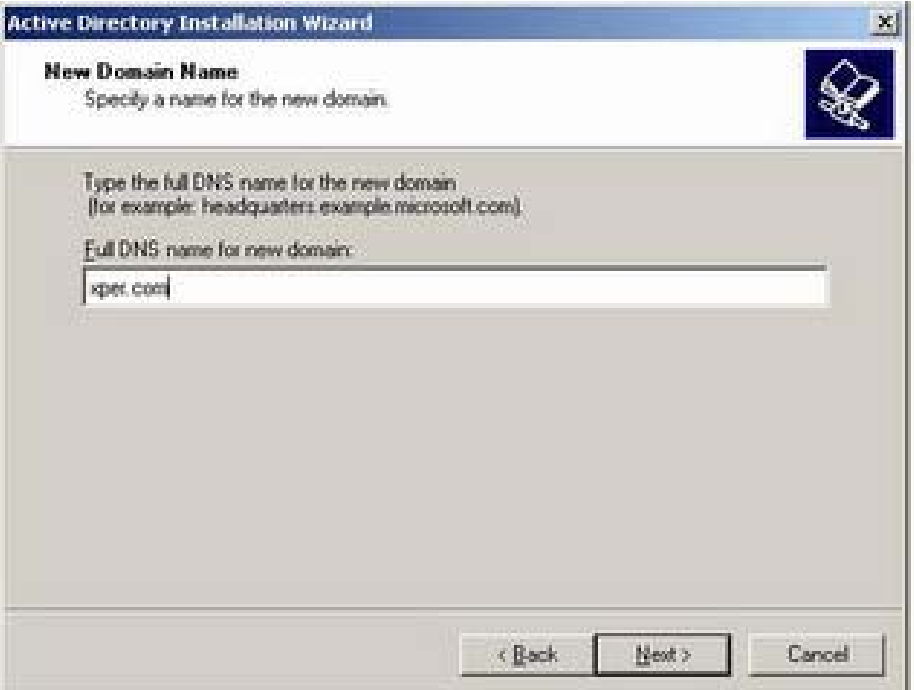

New Domain Name

12. ในหน้าไดอะล็อกบ็อกซ์ NetBIOS Domain Name ให้คลิก Next

13. ในหน้าไดอะล็อกบือกซ์ Database and Log Folders ในช่อง Database folder ให้ใช้ค่าที่ระบบกำหนดให้โดย ้ อัตโนมัติ ส่วนในช่อง Log folder นั้นหากเครื่องเซิร์ฟเวอร์มี <sub>partition</sub> เดียวก็ให้ใช้ค่าที่กำหนดให้อัตโนมัติ แต่หาก มี partition อื่นก็ให้เลือกเป็น partition อื่นก็ได้ เสร็จแล้วคลิก Next

14. ในหน้าไดอะล็อกบือกซ์ Shared System Volume ให้ใช้ค่าที่กำหนดให้อัตโนมัติ เสร็จแล้วให้คลิก Next

15. ในหน้าไดอะล็อกบือกซ์ Permissions ให้คลิกเลือก Permission ที่ต้องการ เสร็จแล้วคลิก Next

16. ในหน้าไดอะล็อกบือกซ์ Directory Services Restore Mode Administrator Password ให้ใส่พาสเวิร์ดที่ต้องการ

ในชอง Restore Mode Password และในชอง Confirm password เสร็จแลวคลิก Next

17. ในหน้าไดอะล็อกบือกซ์ Summary ให้คลิก Next แล้วรอให้ระบบจะทำการติดตั้ง Active Directory

18. ในหน้าไดอะลือกบื้อกซ์ Completing the Active Directory Installation Wizard ให้คลิก Finish

19. ทําการรีสตารทเครื่องโดยคลิก Restart Now

่ 20. เมื่อเซิร์ฟเวอร์พร้อมใช้งาน ให้ทำการล็อกออนด้วยยสเซอร์ โดเมนแอดมิน

21. ในหน้าไดอะล็อกบ็อกซ์ Configure Your Server Wizard จะแจ้งว่า ขณะนี้เครื่องเซิร์ฟเวอร์ทำหน้าที่เป็นโดเมน คอนโทรลเลอรใหคลิกFinish